## ALTA SUPERUSUARIO ENTIDAD EXTERNA **COLABOREMFP**

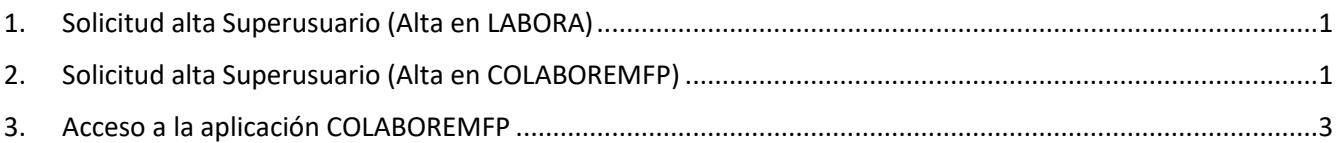

## <span id="page-0-0"></span>1. Solicitud alta Superusuario (Alta en LABORA)

**Este paso solo se debe realizar en caso de que sea una solicitud de nuevo Superusuario de Labora, es decir, que no exista previamente en ESIDEC.**

En caso de solicitar un nuevo Superusuario, que no exista previamente en ESIDEC, debe realizar los siguientes pasos:

- 1. Cumplimentar la solicitud de alta desde el formulario [http://www.labora.gva.es/es/esidec/enllacos-d](http://www.labora.gva.es/es/esidec/enllacos-d-interes)[interes](http://www.labora.gva.es/es/esidec/enllacos-d-interes) (enlace "Autorización de Superusuario") y guardarlo como PDF.
- 2. Adjuntar la solicitud en formato PDF al trámite "Aportación de documentación a un expediente abierto en [LABORA](http://www.gva.es/es/inicio/procedimientos?id_proc=18744&version=amp)"
- 3. Una vez tramitado, el personal técnico de Labora gestionará el alta.

Para cualquier gestión referente al alta en Labora, debe contactar con su técnico de enlace. En caso de que no tenga asignado un técnico, contactar con la Territorial de la provincia y el servicio correspondiente (Formación, Empleo, Inserción...)

4. Una vez el alta en Labora sea efectiva, se debe solicitar el alta en COLABOREMFP (paso 2).

## <span id="page-0-1"></span>2. Solicitud alta Superusuario (Alta en COLABOREMFP)

**Para solicitar el acceso a COLABOREMFP, el usuario debe acceder a la herramienta [GVCLAU \(Gestión de usuarios y recursos\)](https://gvclau.gva.es/gvclau/) con su certificado digital personal y solicitar sus recursos.**

El **Superusuario** (*usuario responsable de la entidad*) se asocia a una o varias entidades y tiene acceso a todos sus expedientes. Gestiona la configuración de la entidad y aprueba los permisos de los usuarios técnicos.

Para solicitar el alta como Superusuario en COLABOREMFP:

- 1. El Superusuario debe acceder a GVCLAU [\(https://gvclau.gva.es/gvclau/\)](https://gvclau.gva.es/gvclau/) e identificarse con su **certificado digital de persona física** (*de entidad o empresa no es válido*).
- 2. Acceder a la opción de menú Organizaciones externas /Solicitar recursos externos.

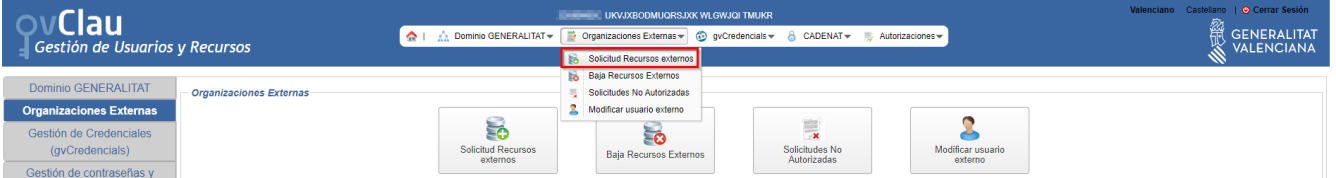

- 3. Cumplimentar los siguientes campos y pulsar Aceptar:
	- **Aplicación**: COLABOREMFP
	- **Recurso**: CBL\_FP\_EXP\_SUPERUSUARIO.
	- **Subsistema**: Seleccionar LABORA-SDGFORMACION

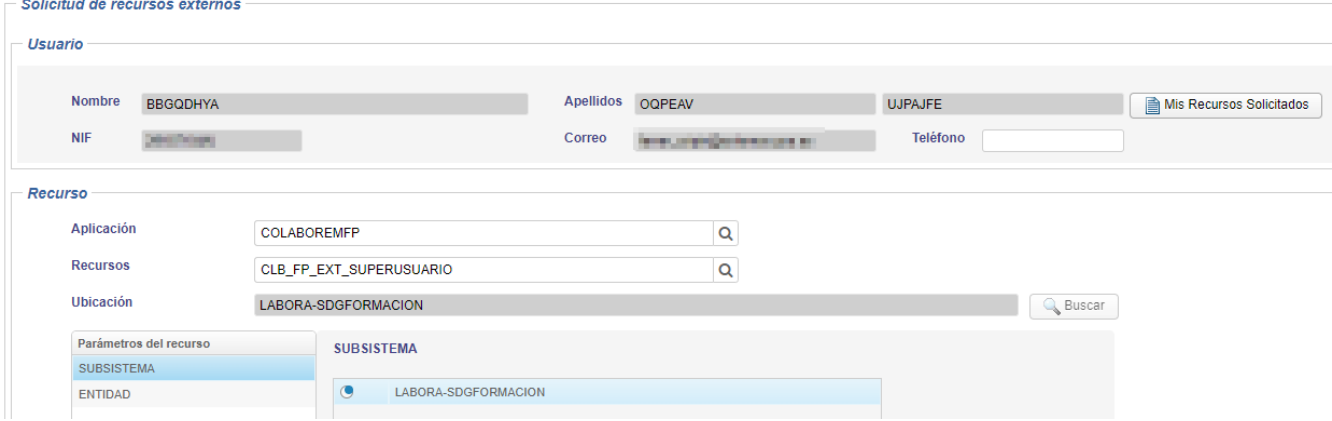

• **Entidad**: Seleccionar el NIF de la entidad (*se dispone de un buscador*).

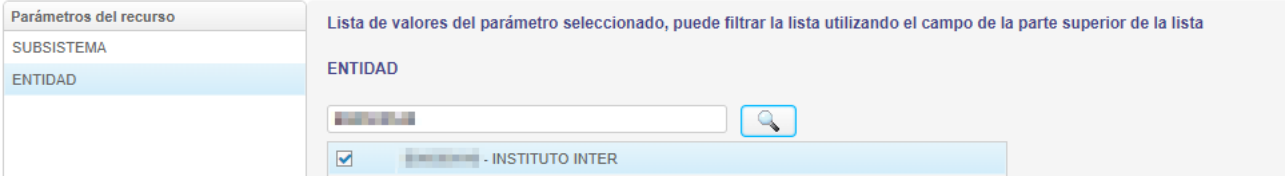

4. Una vez pulsado *Aceptar*, se muestra a modo informativo las solicitudes pendientes de autorizar, así como la persona que debe autorizarlas.

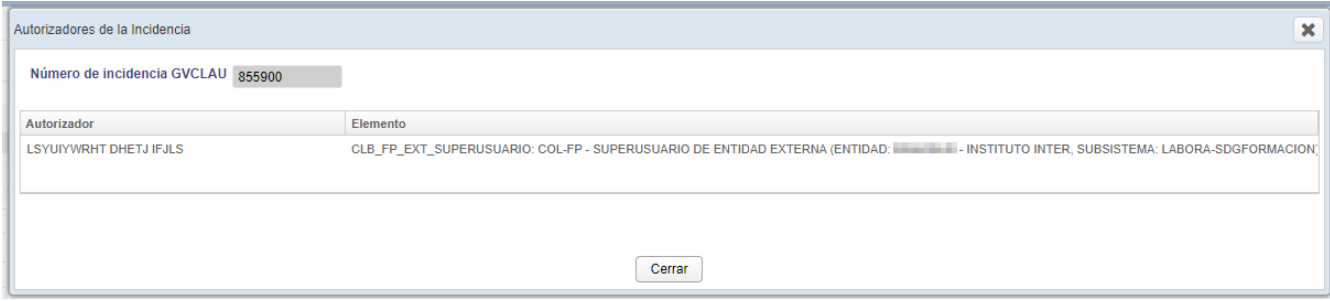

- 5. El **personal de Labora** debe autorizar los recursos solicitados.
- 6. Una vez el personal de Labora autoriza los recursos, el Superusuario recibe un correo de *notificaciones\_dgtic@gva.es* donde se comunica que tiene recursos para aceptar.
- 7. El **Superusuario** debe aceptar los recursos autorizados. Para ello, acceder a GVCREDENCIALS [\(https://gvcredencials.gva.es/gvcredencials\)](https://gvcredencials.gva.es/gvcredencials) con su certificado digital de persona física, seleccionar los recursos y pulsar *Aceptar recursos seleccionados*.

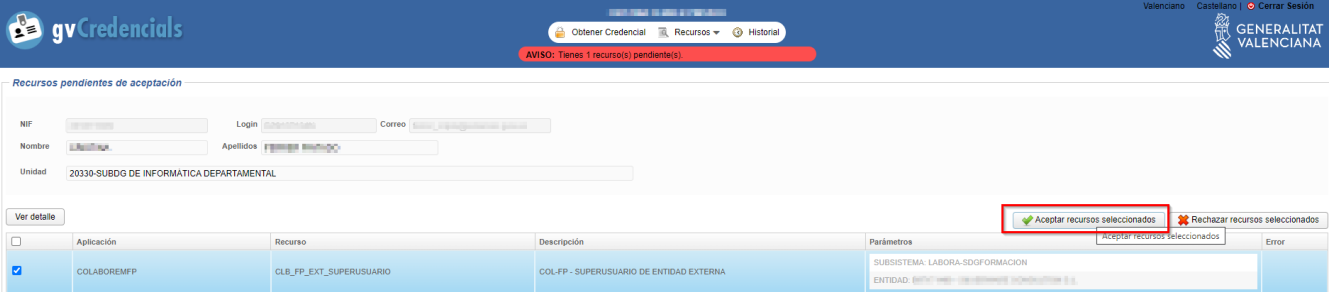

8. Tras la aceptación de las credenciales, en el plazo de 1 hora puede acceder a la aplicación.

## <span id="page-2-0"></span>3. Acceso a la aplicación COLABOREMFP

La URL de acceso a la aplicación e[s https://colaborem.gva.es/colaboremfp-frontend/cursos](https://colaborem.gva.es/colaboremfp-frontend/cursos)

**Servicio de Atención al Usuario de Aplicaciones Departamentales 10 de enero de 2023 saudep@gva.es**